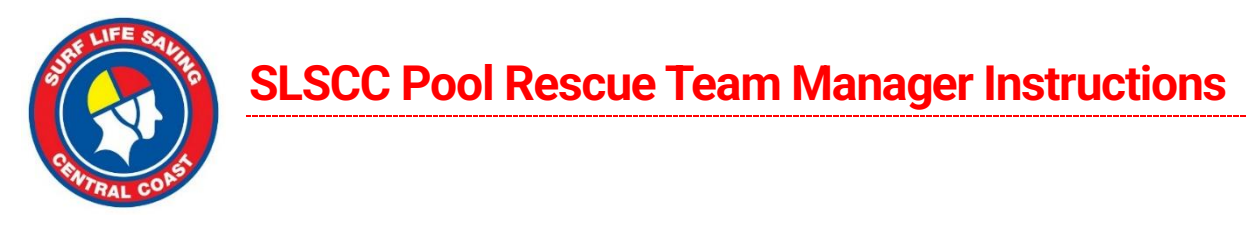

## **1. Download Team Manager 8.0 Lite – Click [here](https://activenetwork.my.salesforce-sites.com/hytekswimming/articles/en_US/Article/Download-and-Install-TM-Lite)**

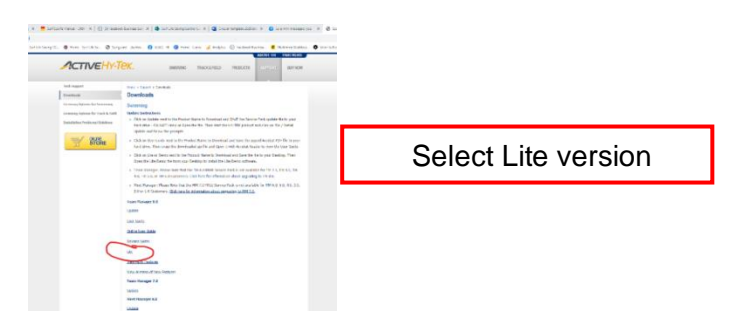

## **2. Install Team Manager 8.0 lite onto computer**

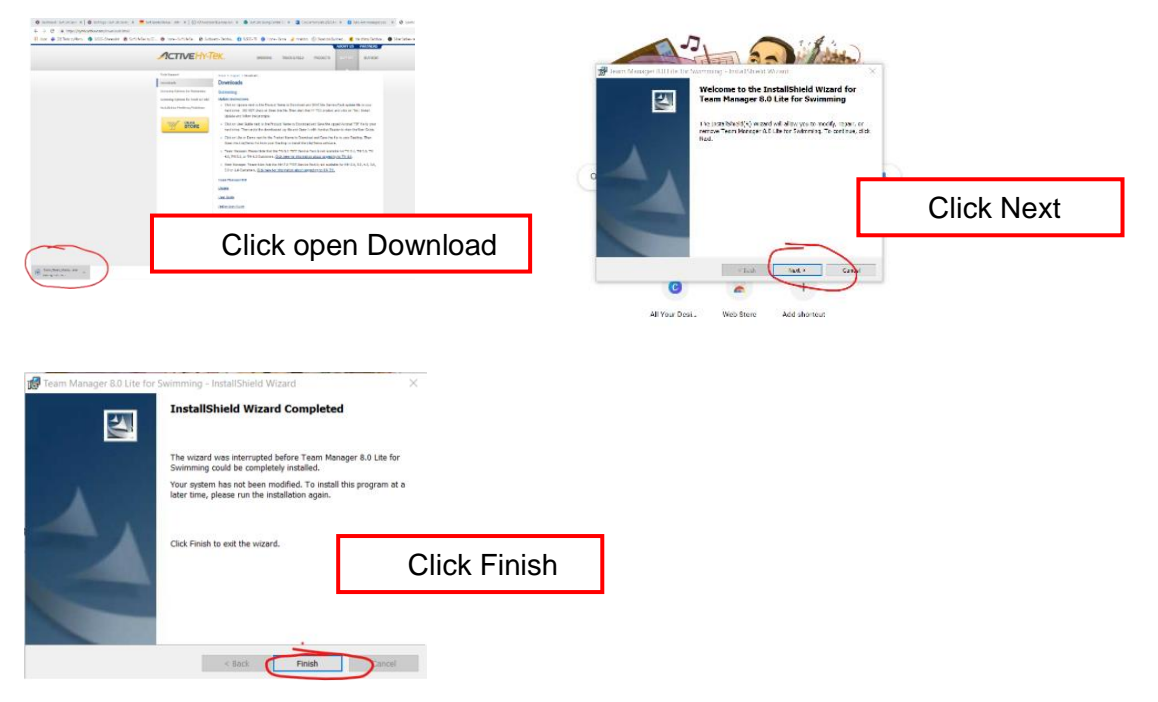

## **3. Open Team Manager from Desktop screen**

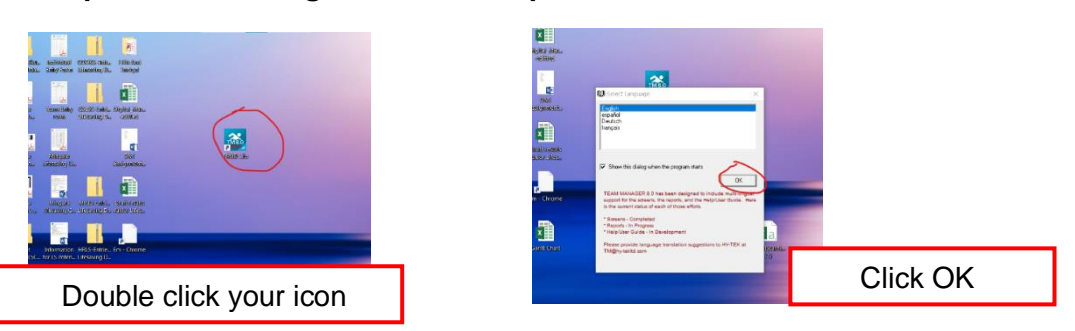

7/4 Teamster Close, Tuggerah, NSW 2261 Australia T +61 2 4353 0299 ABN: 67 048 543 118 www.slscc.com.au

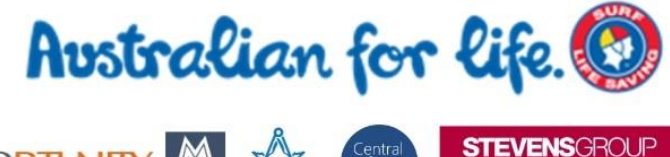

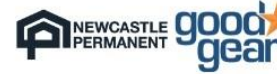

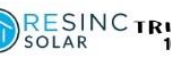

RESINCTRIPLE WAS HIT CORTUNITY

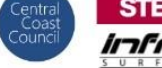

מרוס

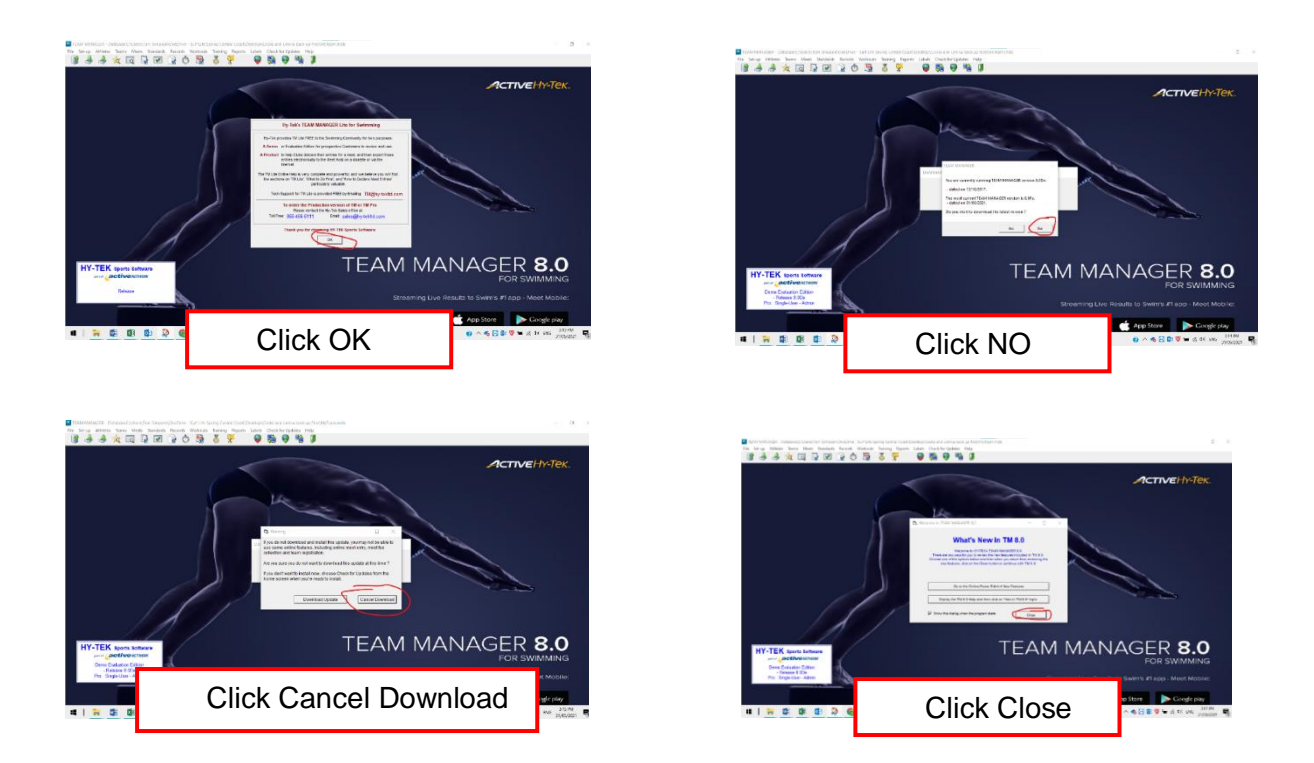

## **3. Download Event File – Click here**

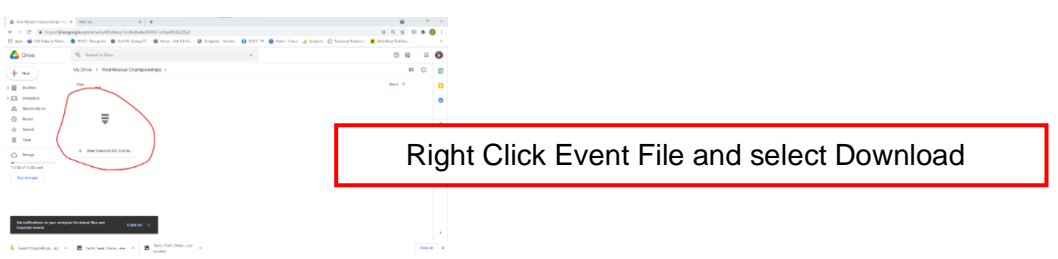

## **4. Import event file into Team Manager**

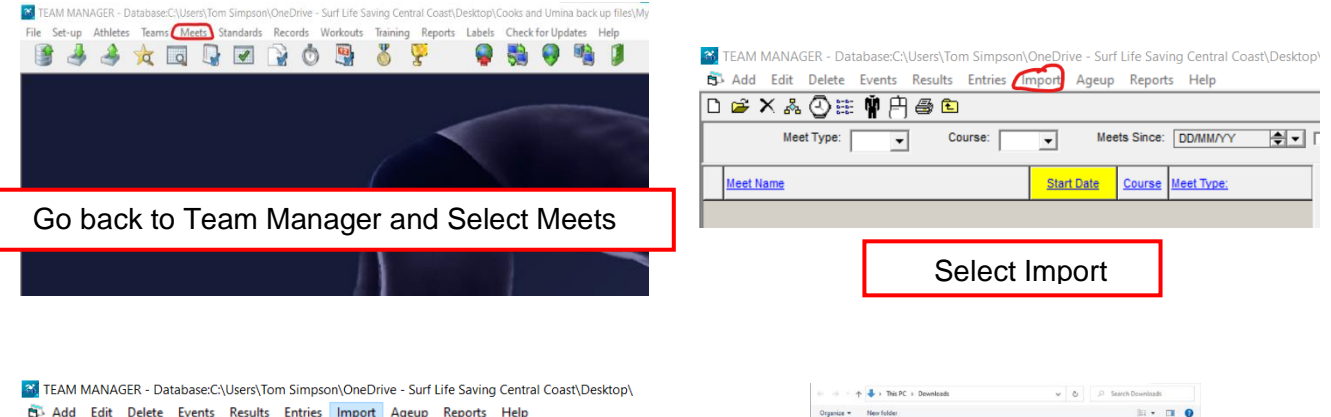

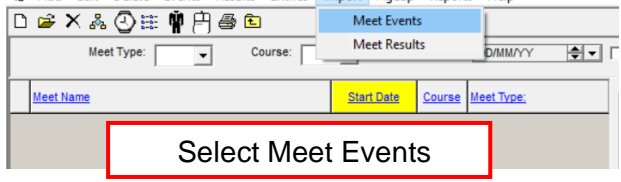

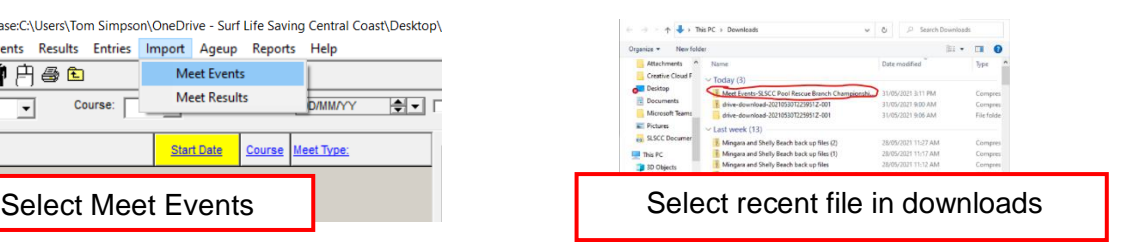

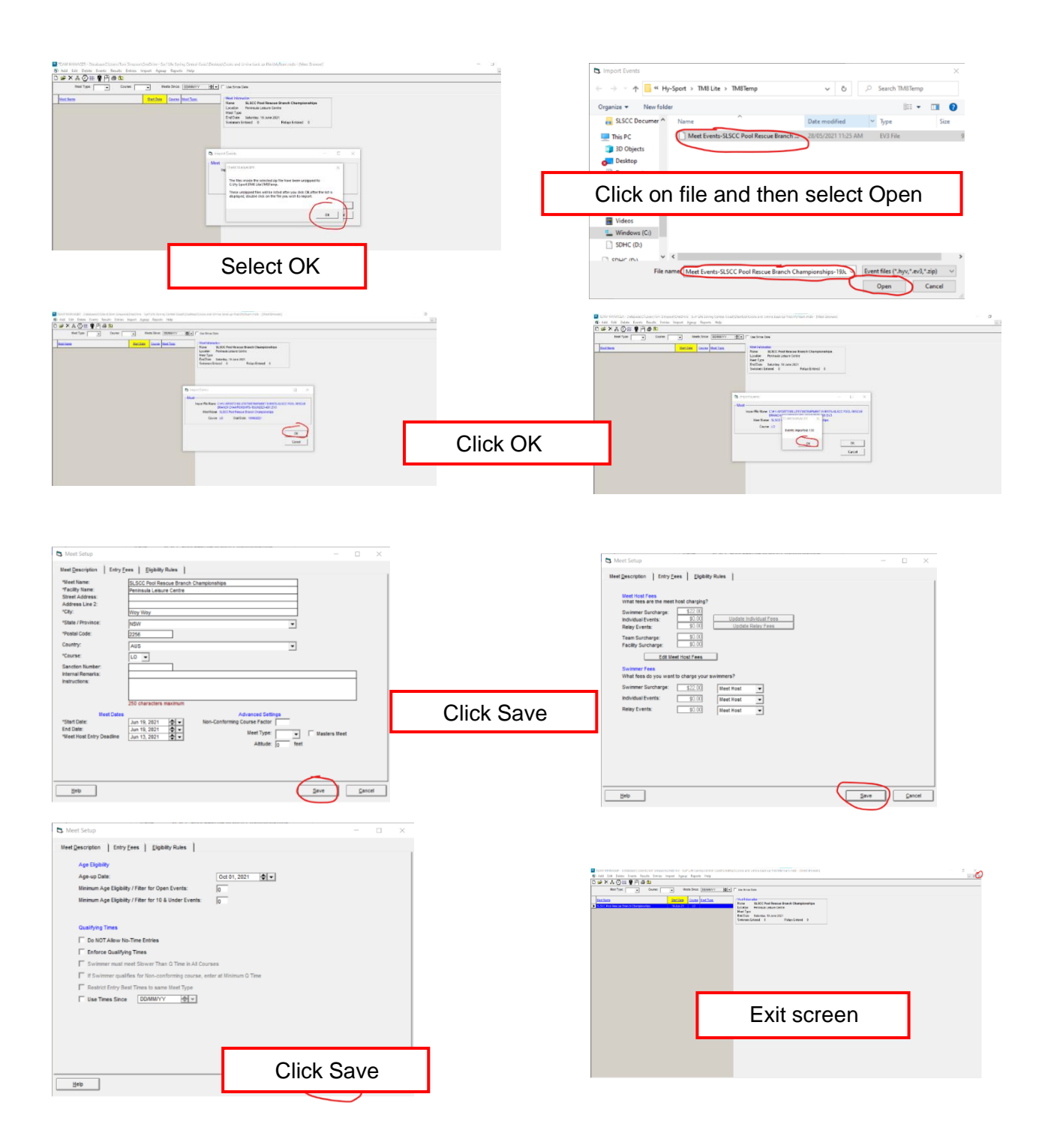

#### **5. Create Team**

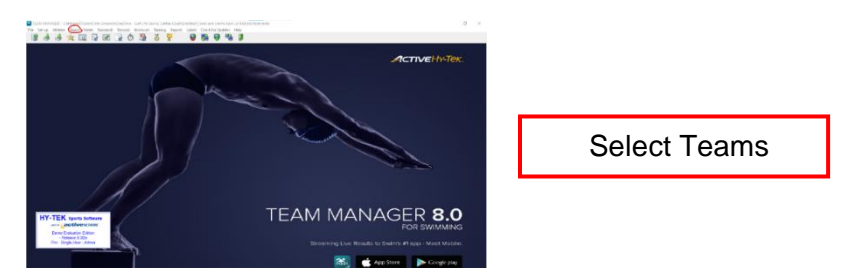

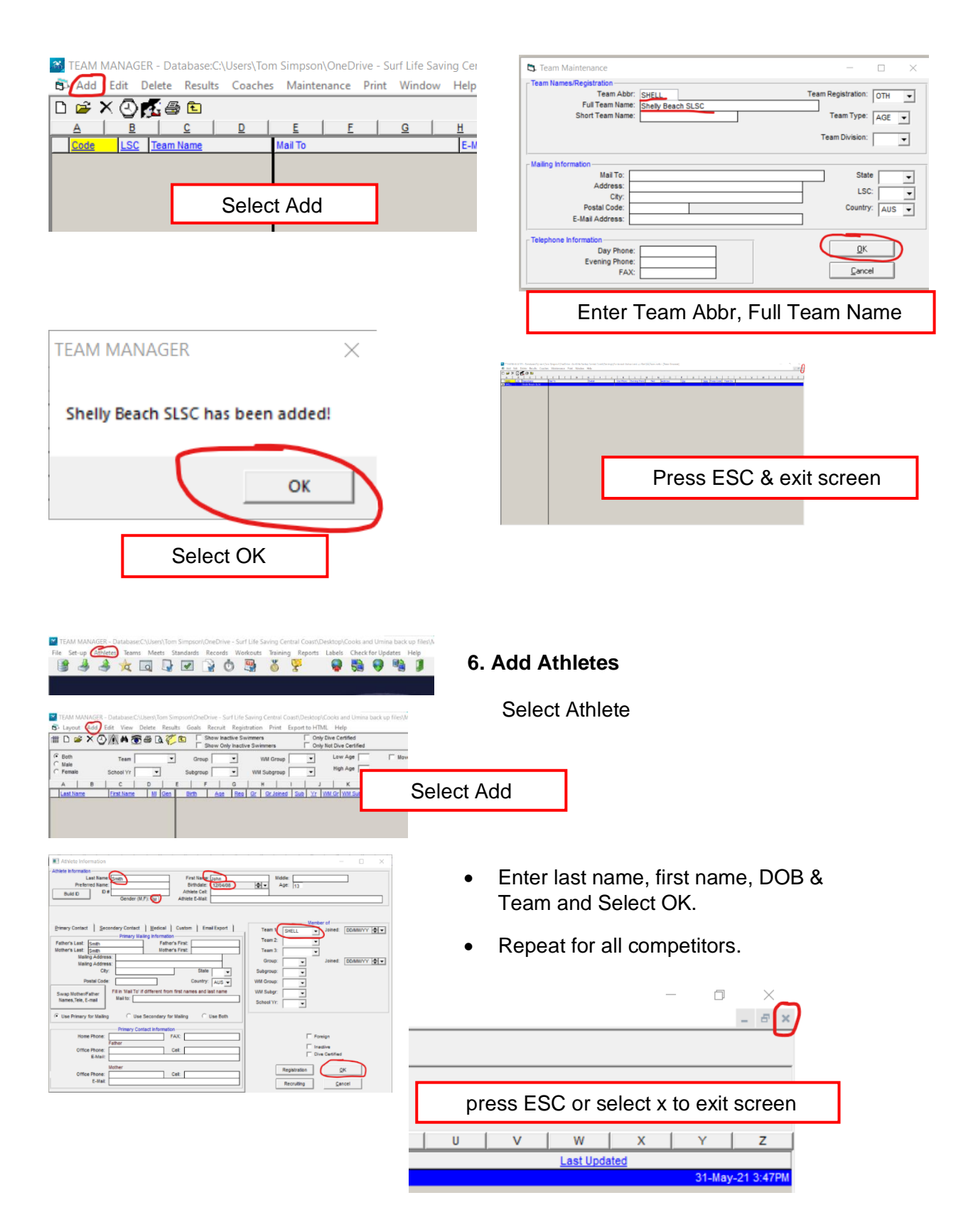

## **6. Enter Athlete into eligible events**

![](_page_4_Picture_64.jpeg)

# **7. Enter Relays**

Notice for each Relay event number there may be multiple relay team age groups.

![](_page_4_Picture_4.jpeg)

![](_page_4_Picture_65.jpeg)

![](_page_4_Picture_66.jpeg)

**Co** TEAM MANAGER - Database:C:\Users\Tom Simpson\OneDrive - Surf Life Saving Central Co<br>FCL Add Fidit Delete Fvents Results Fritries Import Ageup Reports Help et\Deckton\Cooks and Umina hack up file

![](_page_5_Picture_97.jpeg)

![](_page_5_Picture_98.jpeg)

![](_page_5_Figure_3.jpeg)

![](_page_5_Picture_4.jpeg)

![](_page_5_Picture_5.jpeg)

![](_page_5_Picture_99.jpeg)

- Select event and age at the top.
- Select Team on the right and select athletes on the left to go into the team.
- In the custom field in the relay section times can be submitted.
- Times must be submitted like example below

Exit Relays screen and return to home screen

**8**. **Reporting**

Click Reports, Meet reports, Meet Entries

Check Team at the top, Change Event Filter to Individual and Relays and click create Report.

- You can also filter the report based on Name and Age (bottom right)
- Reports are useful to check you have entered all competitors before exporting.

![](_page_6_Picture_0.jpeg)

#### **9. Back up file -** Select File, Select Backup